# **GESTIÓN DE CENTROS Alta de centros (Novedades)**

# **INDICE**

**1. Novedades de la versión**

**1.1. Posibilidad de dar de alta un centro aunque no esté registrado en el aplicativo GESCEN.**

- **1.2. Posibilidad de realizar la busqueda de centro mediante el código de centro.**
- **1.3. Dirección URL del centro Guia de centros.**

### **1. Novedades de la versión**

#### **1.1. Posibilidad de dar de alta un centro aunque no esté registrado en el aplicativo GESCEN.**

La novedad es que se suprimen las restricciones de introducción de datos del centro, relativos al nombre del centro, código de centro, domicilio, código postal, localidad y cif, para así poder dar de alta o modificar los datos de un centro en la aplicación.

Se recomienda que previamente y mediante los botones de busqueda, se compruebe si figura registrado el centro en GESCEN.

**Es muy importante que el centro figure registrado correctamente en GESCEN, los datos deben ser identicos a los que figuran en la guia de centros.** 

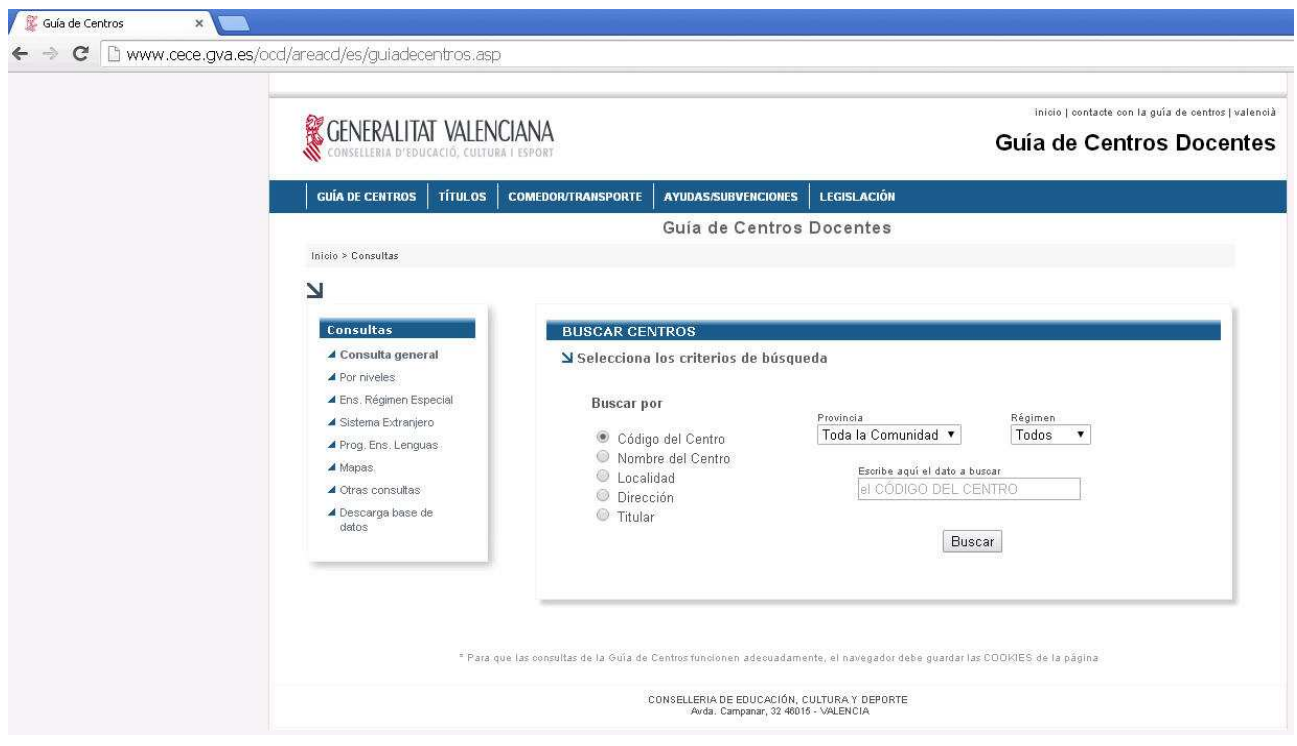

**Guia de centros :** http://www.cece.gva.es/ocd/areacd/es/guiadecentros.asp

Gestión de Centros 13/05/2015

# **1.2. Posibilidad de realizar la busqueda de centro mediante el código de centro.**

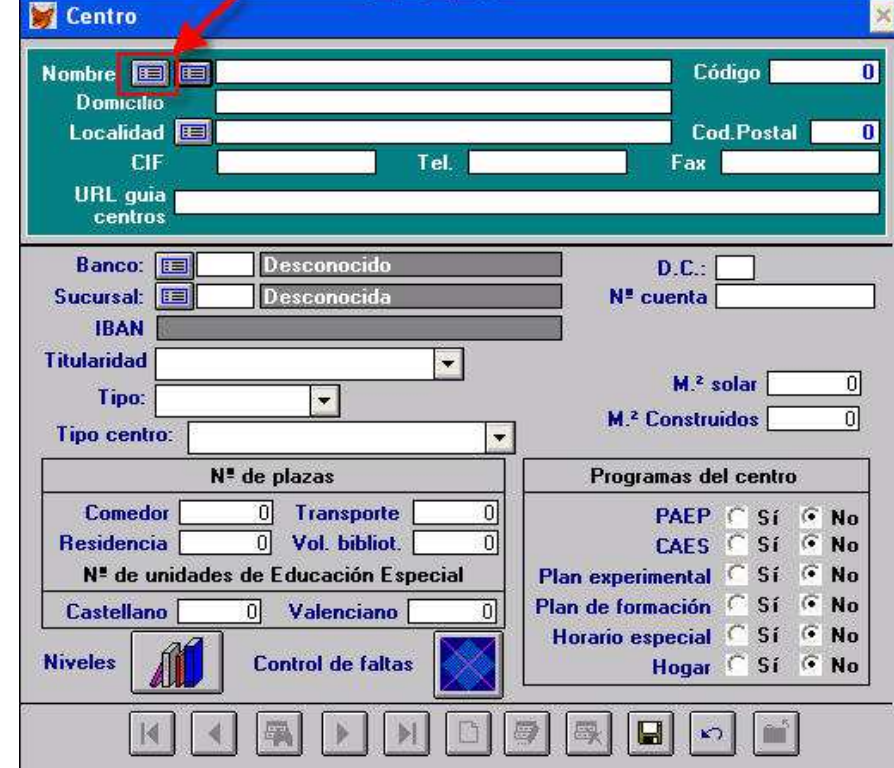

Una de las novedades es el nuevo botón de consulta por código de centro.

Tendrá que teclear el código del centro y en la ventana de consulta de centro podrá comprobar si figura el centro o no.

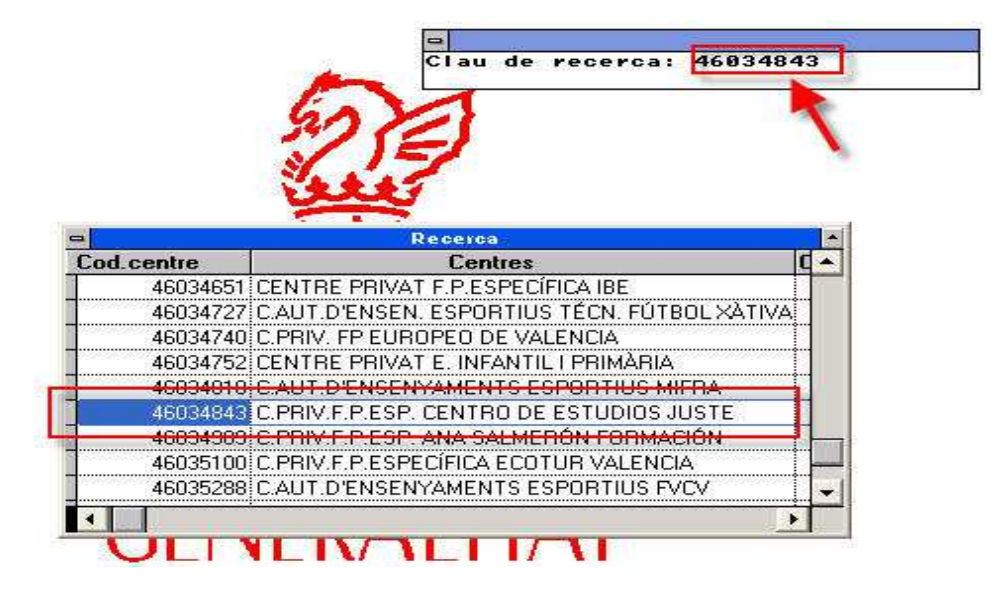

Si figurase el centro, después pulsando la tecla de ENTER (INTRO) podrá observar que se cargan los datos automaticamente en la pantalla de centro.

曼

## **1.3. Dirección URL del centro - Guia de centros**

Una vez se guarden los datos del centro, el programa nos avisará y facilitará una dirección web para asi poder realizar la consulta de los datos en la guia de centros.

Es importante que el centro esté correctamente registrado en los dos sitios, GESCEN y guia de centros.

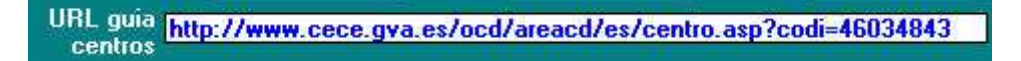

Esta dirección será posible copiarla, pulsando antes el botón de editar (lapiz azul)<br>URL quia http://www.cece.gva.es/ocd/areacd/es/centro.asp?codi=46034843

Se seleccionarán los datos y será después posible realizar la copia de esta dirección mediante la combinación de teclas CTRL+C o bien pulsando en el menú UTILIDADES, la opción copiar.

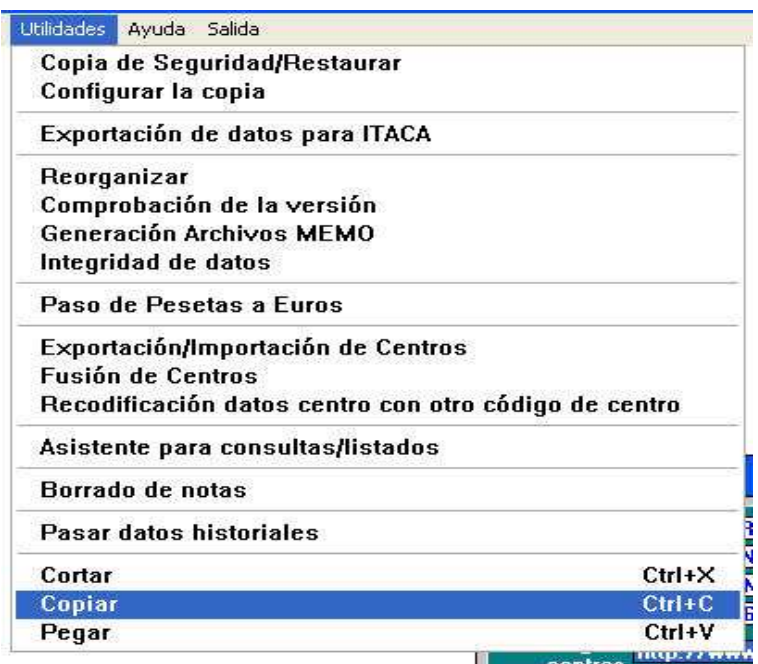

Finalmente realizar el pegado de la dirección web, en uno de los navegadores de internet.

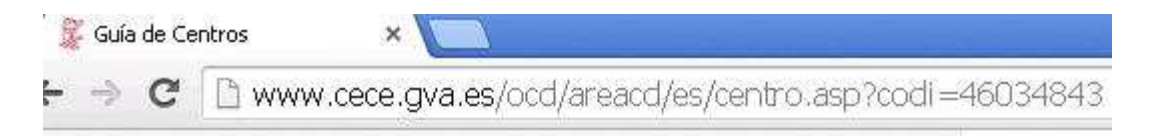